1. Prijavite se v e-asistenta (starši, če ste že uporabniki E-asistenta).

Na spletu poiščemo spletno mesto **[eAsistenta](https://www.easistent.com/) (klikni)**. Vnesemo uporabniško ime in geslo.

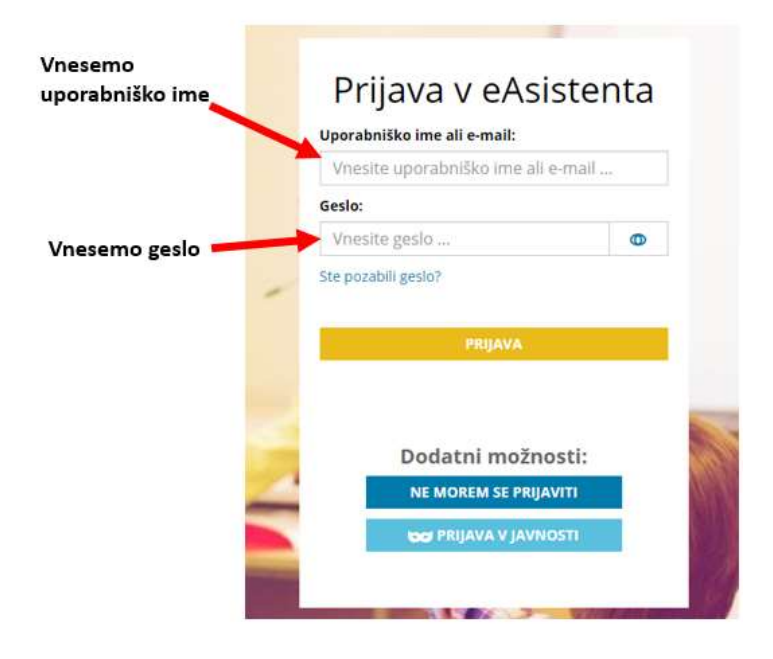

2. Potrdite vaše kontaktne podatke. Pojdite na GDPR (zeleni znak) in potrdite.

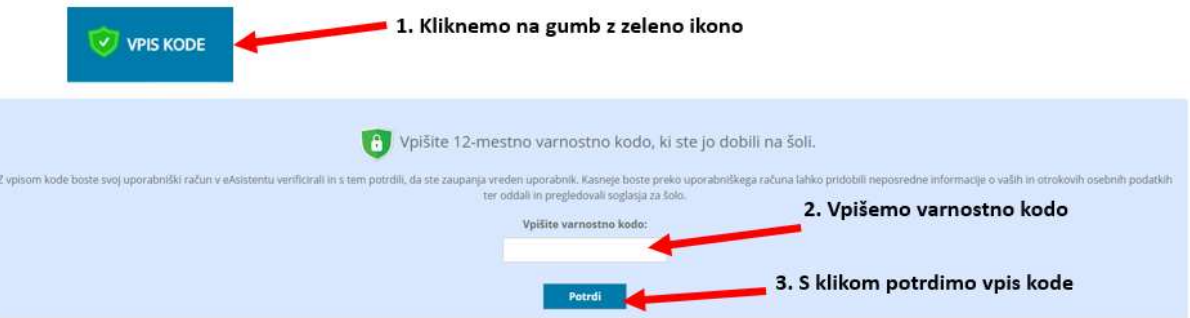

3. Nato desno zgoraj kliknite na *Nastavitve*. V primeru, da imamo več otrok, kliknemo na ime otroka, kjer lahko izberemo drugega otroka.

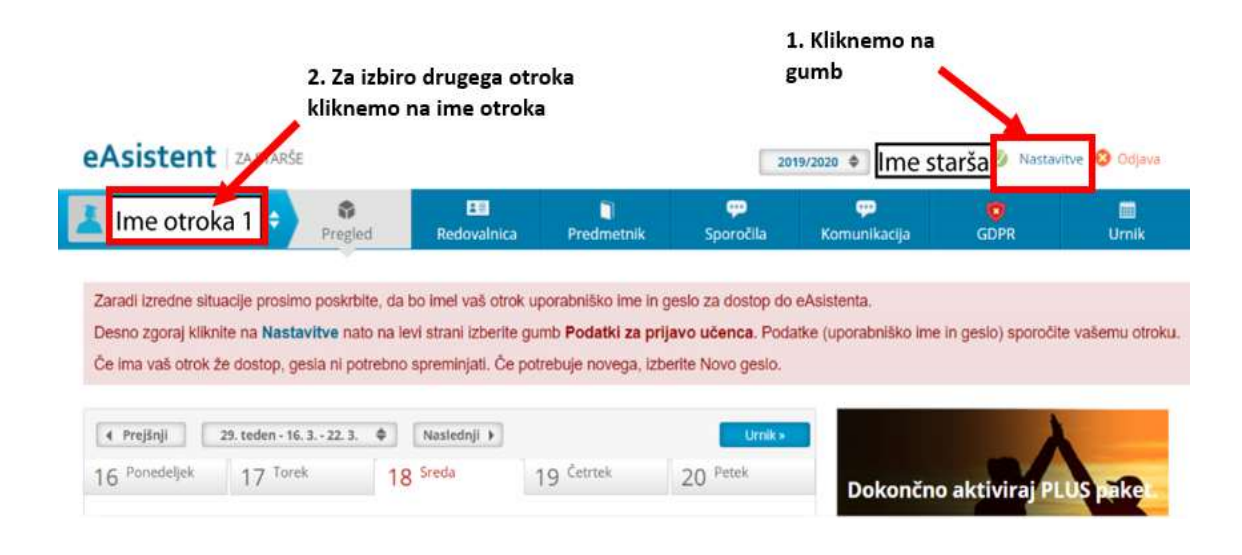

## 4. Na levi strani izberite gumb *Podatki za prijavo učenca*.

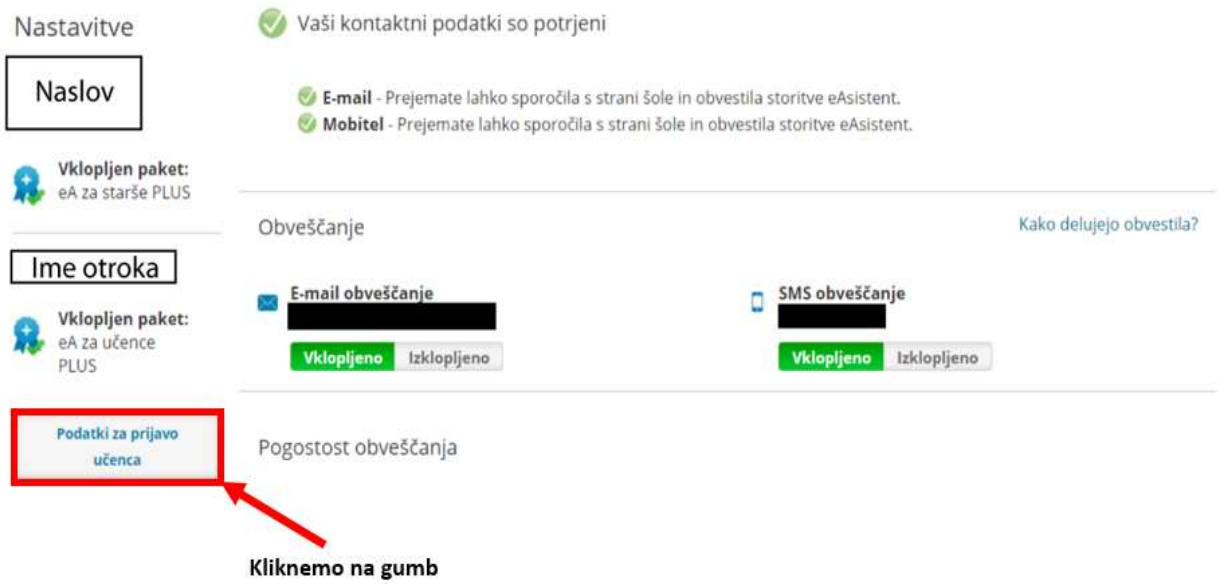

5. Izberite še *Prikaži geslo*.

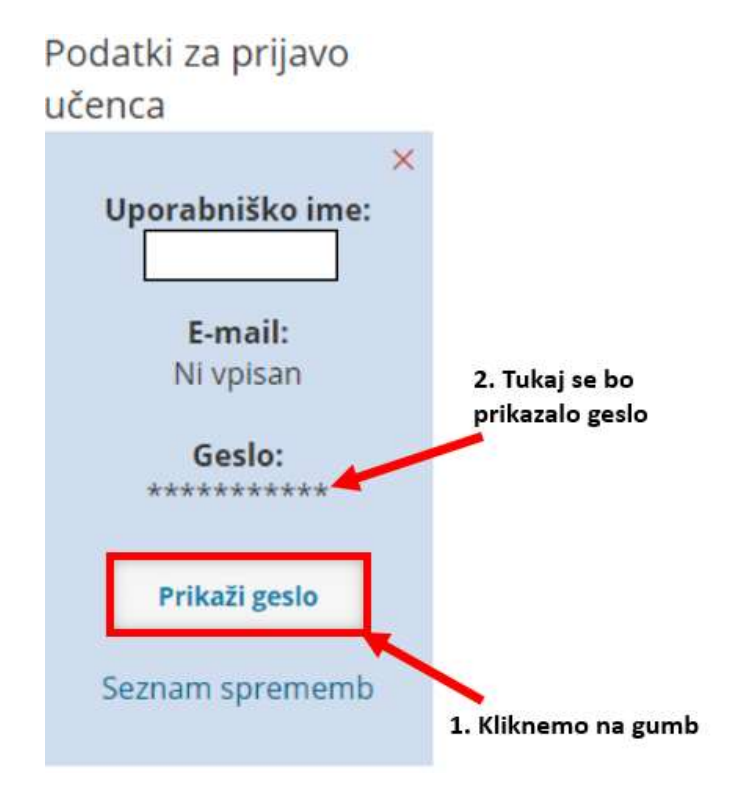

6. Podatke (uporabniško ime in geslo) sporočite vašemu otroku. Geslo shranite.

7. S tem geslom se bo vaš otrok sam prijavil v E-asistenta.

Vnesemo nastavljeno uporabniško ime in geslo.

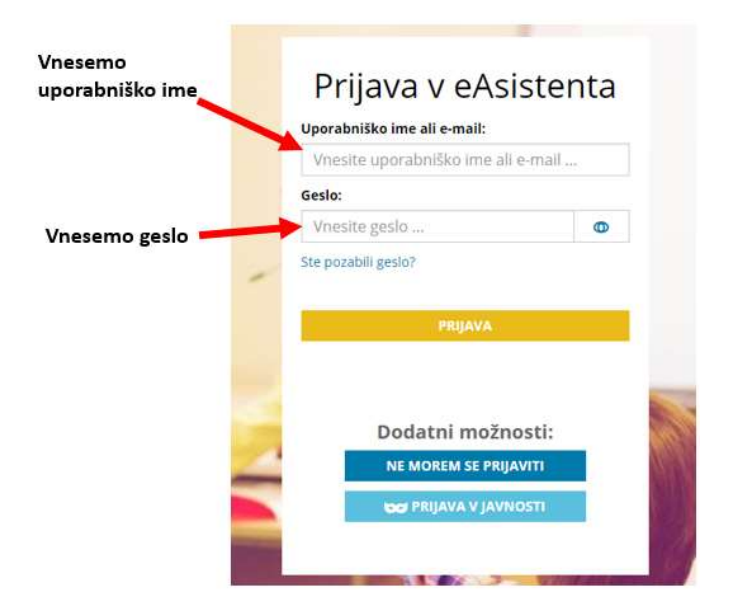